<span id="page-0-0"></span>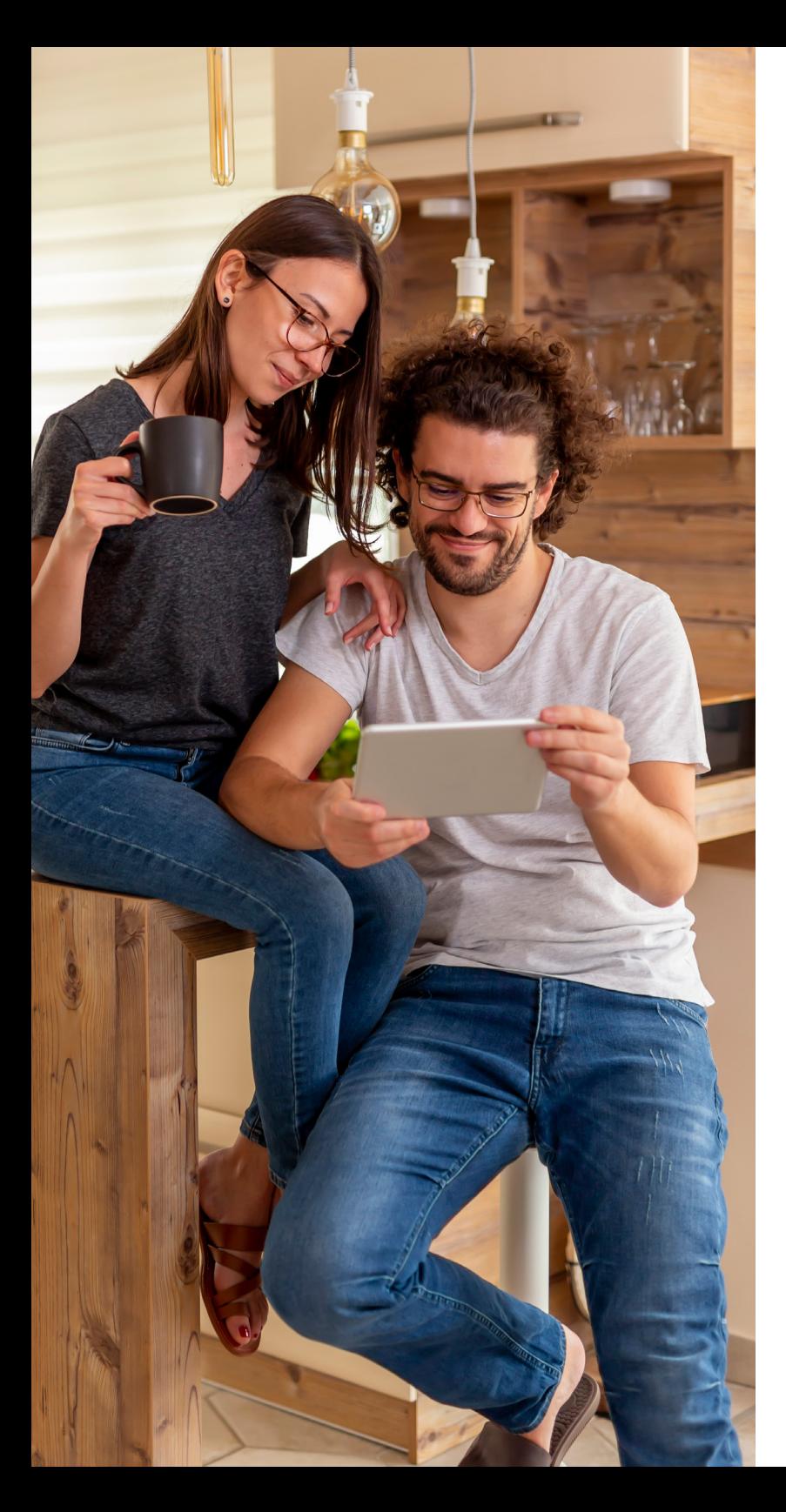

# **A BANK OF AMERICA COMPANY**

# 401(k) plans A guide to your account

#### Benefits OnLine® [benefits.ml.com](https://www.benefits.ml.com)

Joining your company's 401(k) plan is a great way to help you prepare for your future. It's easy to enroll, see your account balance, change your contribution rate, and choose your investments — all on Benefits OnLine®.

Use this guide to become familiar with Benefits OnLine, and learn how to take important actions related to your 401(k) plan.

#### Choose a topic

- [Log in](#page-1-0)
- [Explore the site](#page-2-0)
- [See your account summary](#page-3-0)
- [Change your contribution rate](#page-4-0)
- [Manage your investments](#page-5-0)
- [Update your profile and settings](#page-6-0)
- [Access financial wellness resources](#page-7-0)

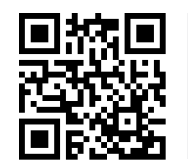

Download the free [Benefits OnLine app](https://go.ml.com/BOLappCTA) to stay on top of your 401(k) account.\* Be sure to turn on app notifications to receive important updates.

Merrill Lynch, Pierce, Fenner & Smith Incorporated (also referred to as "MLPF&S" or "Merrill") makes available certain investment products sponsored, managed, distributed or provided by companies that are affiliates of Bank of America Corporation ("BofA Corp."). MLPF&S is a registered broker-dealer, registered investment adviser, member SIPC, and a wholly owned subsidiary of BofA Corp.

Investment products:

Are Not FDIC Insured | Are Not Bank Guaranteed | May Lose Value

### <span id="page-1-0"></span>Log in to Benefits OnLine

Visit [benefits.ml.com](https://www.benefits.ml.com) and log in to view your 401(k) account.

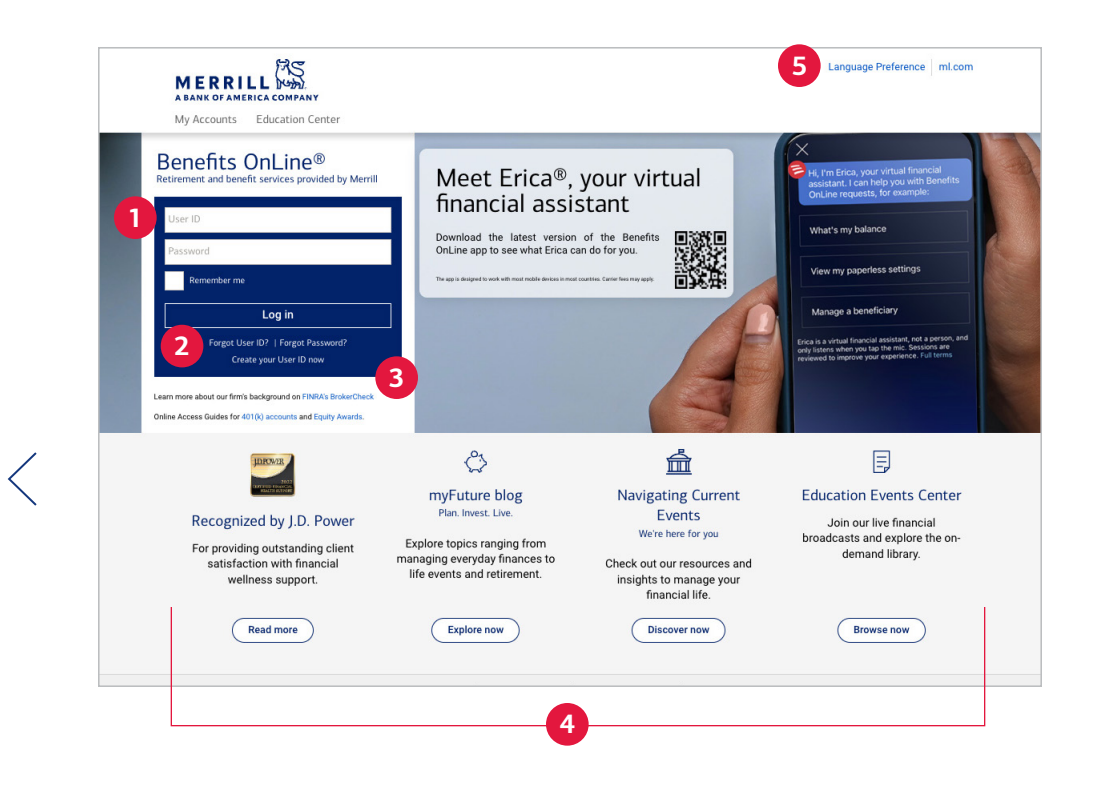

#### **1 Enter your User ID and password**

Do you already have a User ID and password for another plan at Merrill? If so, you don't need to create new ones. Just enter your existing User ID and password and select Log in.

#### **2 Forgot your User ID or password?**

If you've forgotten your User ID or password for Benefits OnLine, select these links and the site will walk you through the steps to recover them.

#### **3 Create your User ID now**

If you're new to Benefits OnLine and don't have a User ID or password, select this link, then follow the prompts to get started.

#### **4 Use these helpful links**

Be sure to check out the links at the bottom of the login page. From here, read up on financial topics, and view the schedule to sign up for free financial education webinars (see page 8 for more details).

#### **5 View Benefits OnLine in Spanish**

Select Language Preference and choose Español to view certain sections of Benefits OnLine in Spanish.

*The screen shots shown in this brochure apply to the full site, not the app. They are intended to illustrate the functionality and services available to participants on Benefits OnLine. They are not meant as exact representations of the screens available through your plan.*

## <span id="page-2-0"></span>Explore the site

After you log in, you'll arrive at the Home page. From here, you can choose from the three-dot *Actions* drop-down menu, visit the Activity Center, act on the To Do items or select your plan's name to go deeper into the site.

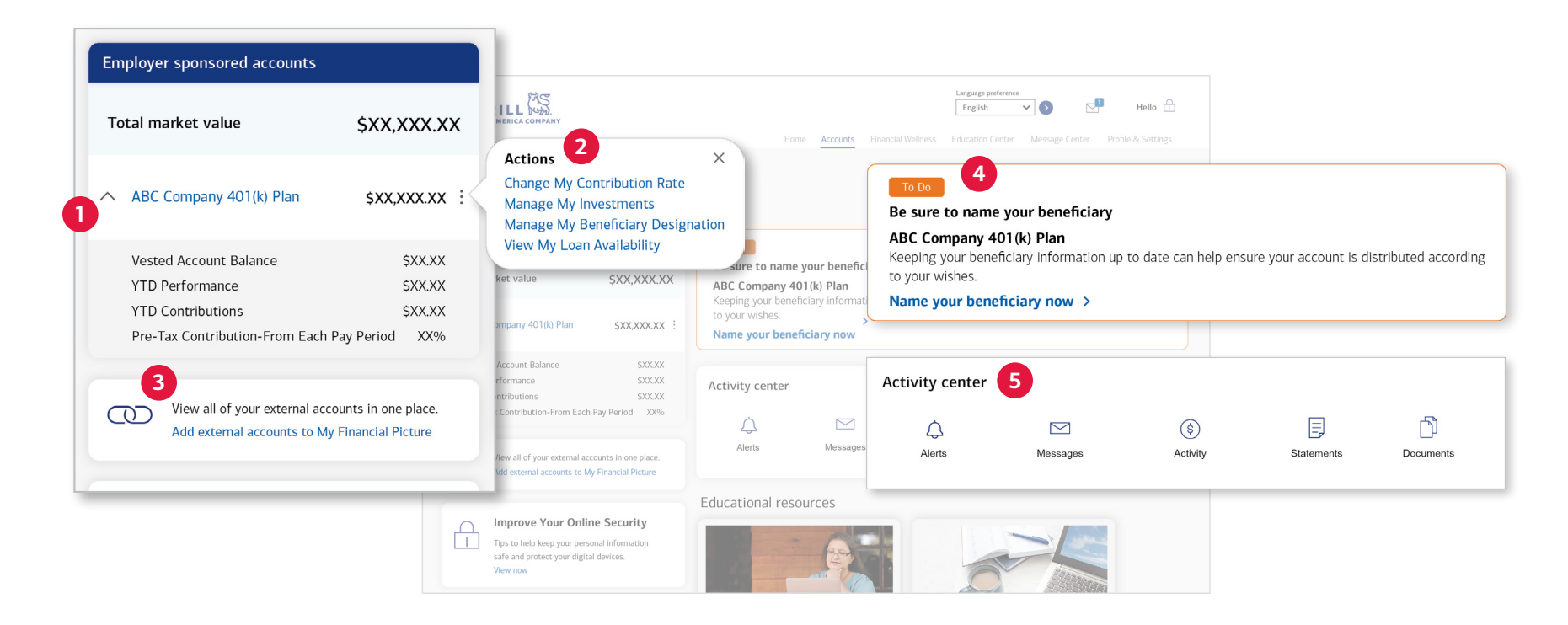

#### **1 Plan name**

Selecting your plan's name takes you to the **Account Summary** page. Select the caret ( $\hat{ }$ ) next to the Plan's name to reveal additional details about your account.

#### **2 401(k) plan** *Actions* **menu**

Select the three dots to reveal quick links to common actions you can take, such as changing your contribution rate and managing your investments.

#### **3 Using My Financial Picture®**

When you use My Financial Picture to add external accounts, you'll conveniently see all of your accounts on the Home page of Benefits OnLine after you log in. The more information you add, the more complete your financial picture becomes. For more information about this free, secure service, view [this document](https://rg.ml.com/Public/ECK/pdf/understanding_plan_features/MFP_FLYER_FR.pdf).

#### **4 To Do reminders**

See important actions you may need to take, such as enrolling in your plan and updating your beneficiary information.

#### **5** Activity center

Alerts, messages, transactions, statements, and documents are all in one easy-to-access spot.

### <span id="page-3-0"></span>See your account summary

Want to find out the current value of your account, get a snapshot of your investment mix, or see any upcoming actions you may need to take? After you log in, select your plan's name on the **Home** page to view your account summary.

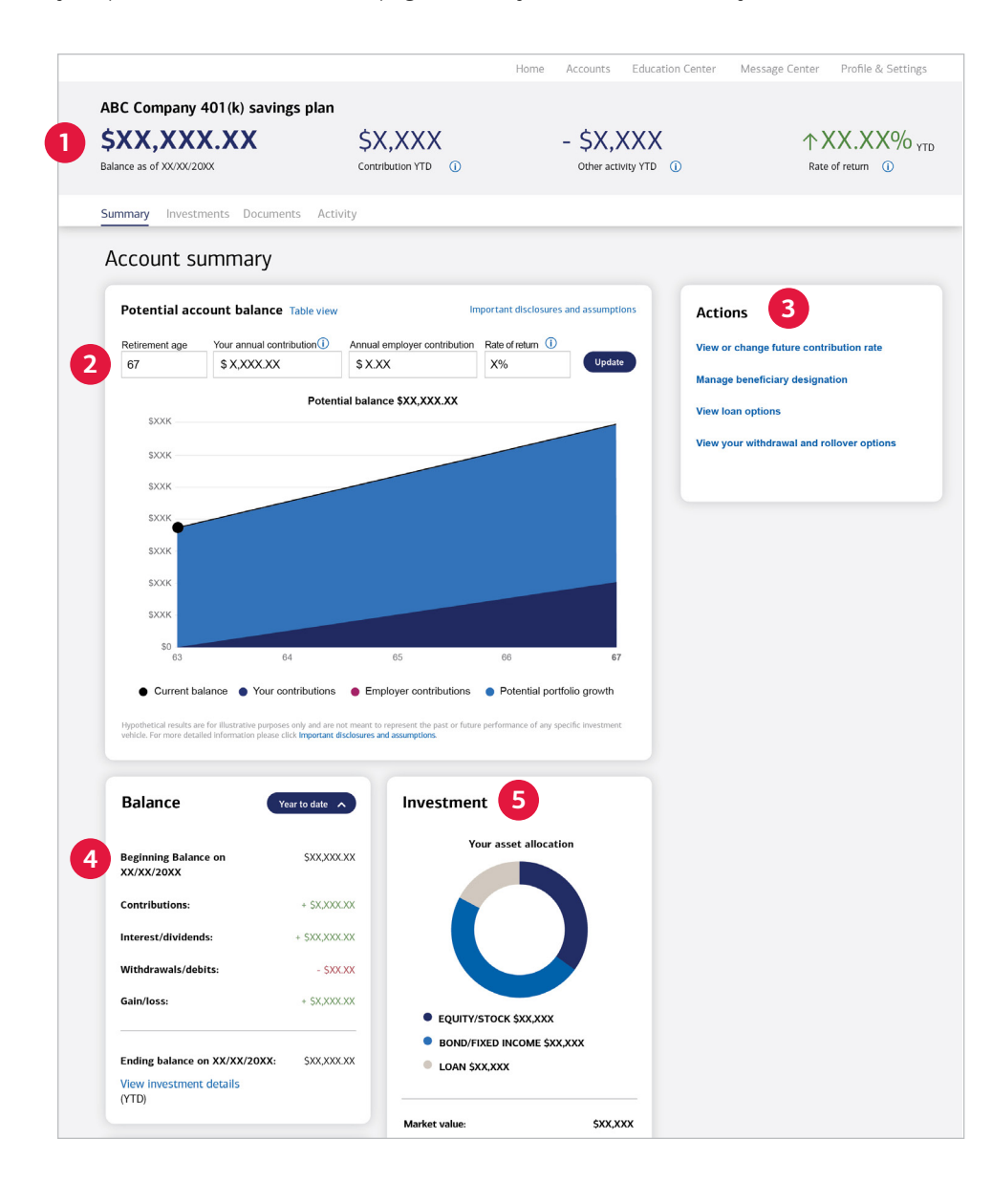

#### **1 Your account at a glance**

A ribbon at the top of the page displays your account balance and year-to-date information about your contributions, other activity, and rate of return. Select "i" to view more details.

#### **2 Potential value of your account**

Adjust your retirement age, contribution rate and rate of return to see how this might affect your potential balance at retirement.

#### **3 Quick links**

Go to the **Actions** box for easy access to common actions and account information.

#### **4 Account balance**

View your beginning and ending balances as well as your contributions, any gains or losses, interest and dividends, and withdrawals/debits.

#### **5** Investment mix

See how your account is invested across the different asset types (stocks, bonds and cash equivalents) as well as how much you may have taken as a loan (if offered by your plan). Consider if your investments are diversified and appropriate for your risk tolerance, amount of time until retirement, and financial goals. While diversification can't ensure a profit or protect against loss, it can be an effective way to manage investment risk.

### <span id="page-4-0"></span>Change your contribution rate

It's easy to view your current contribution rate and see how any changes may affect your take-home pay. To get started, select Change My Contribution Rate from the three-dot *Actions* menu on the Home page.

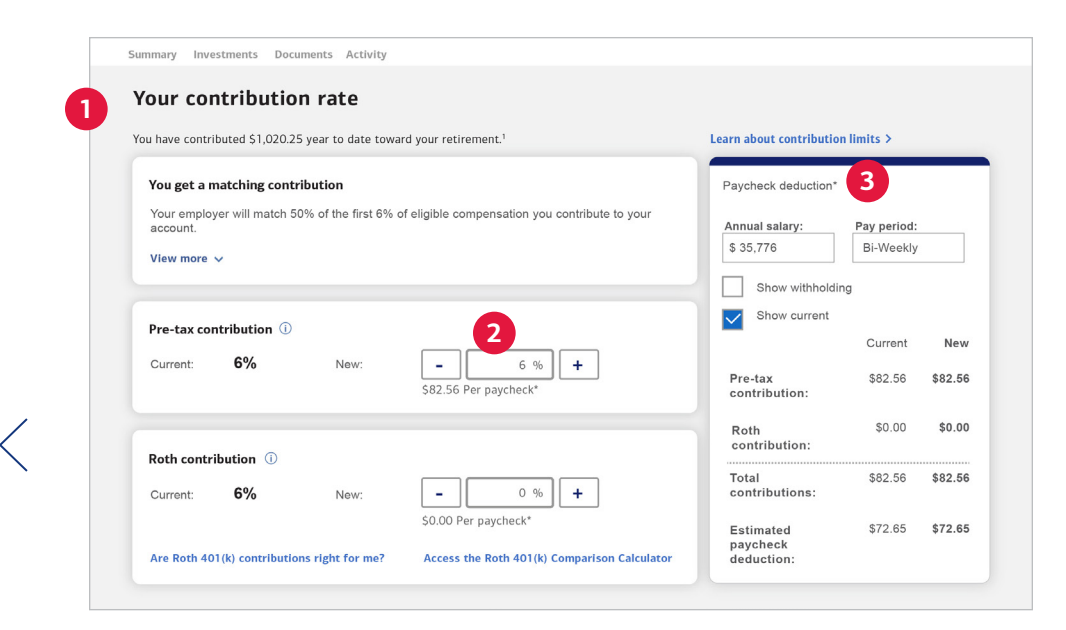

#### **1 Your current contribution rate(s)**

See how much you're currently contributing to your 401(k) plan. Depending on the type of contributions your plan offers (pre-tax, Roth 401(k) or traditional after-tax contributions), you'll see those options on this page. If your company offers a match, you'll see that here, too.

#### **2 To change your contribution rate(s)**

Increasing your current contribution rate may help you with your retirement goals. To change how much you're contributing, use the "+" or "-" buttons.

#### **3 How might a change affect your take-home pay?**

When you change your contribution rate, you'll see a comparison of the current and new amounts that will be deducted from your paycheck. You can also see how it might affect your take-home pay, and compare the differences between contributions deducted before or after taxes are taken out.

### <span id="page-5-0"></span>Manage your investments

If you want to get more information about the investments offered through your plan, or change how your account is invested, select Manage My Investments from the three-dot *Actions* menu on the Home page.

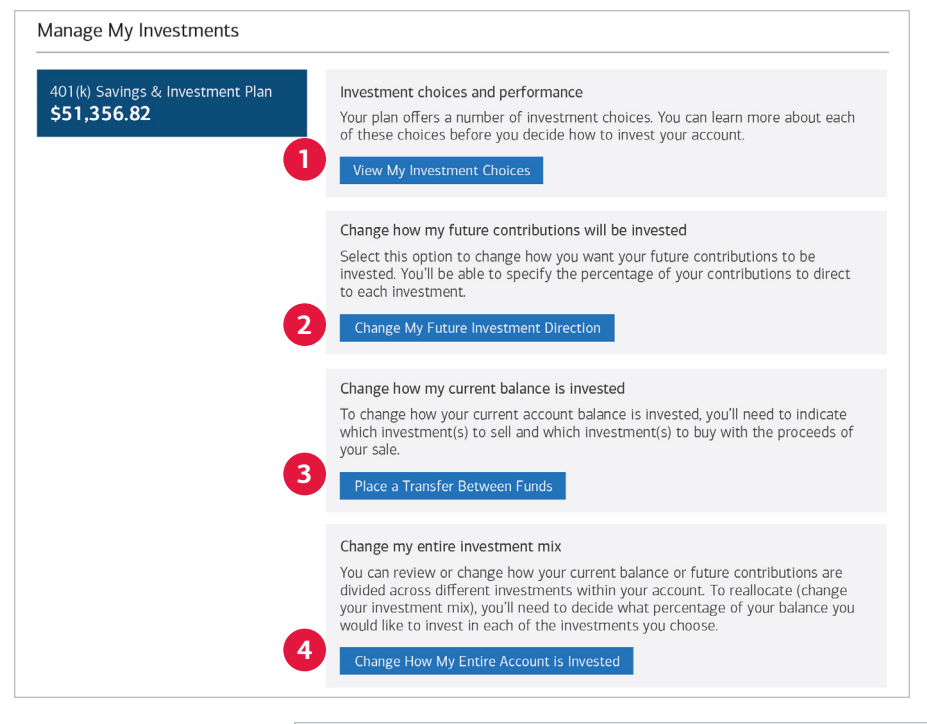

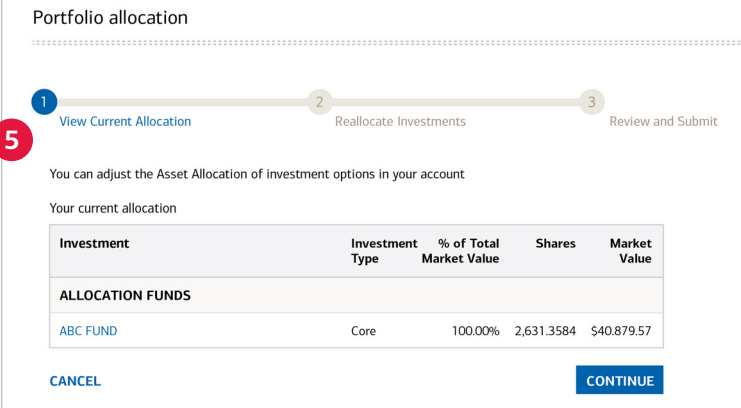

#### **1 View My Investment Choices**

Select this to get more information about your plan's investment choices. When you arrive on the page, choose the fund names to learn more about them.

#### **2 Change My Future Investment Direction**

Choose this if you want to change how your future contributions are invested, or if you want to change how much you're contributing to your choices.

#### **3 Place a Transfer Between Funds**

Choose this if you want to move money from one fund to another. Then, follow the prompts to select which investments to sell and buy.

#### **4 Change How My Entire Account is Invested**

Pick this option to review or change the funds you're currently invested in.

#### **5** Change your investments

If you've chosen Change How My Entire Account is Invested, you'll arrive on this page. Select **Continue** to make any changes. Make sure your percentages add up to 100%.

### <span id="page-6-0"></span>Update your profile and settings

Review or change your personal information, choose online delivery of statements and plan documents, and more, by selecting the Profile & Settings link at the top of the page.

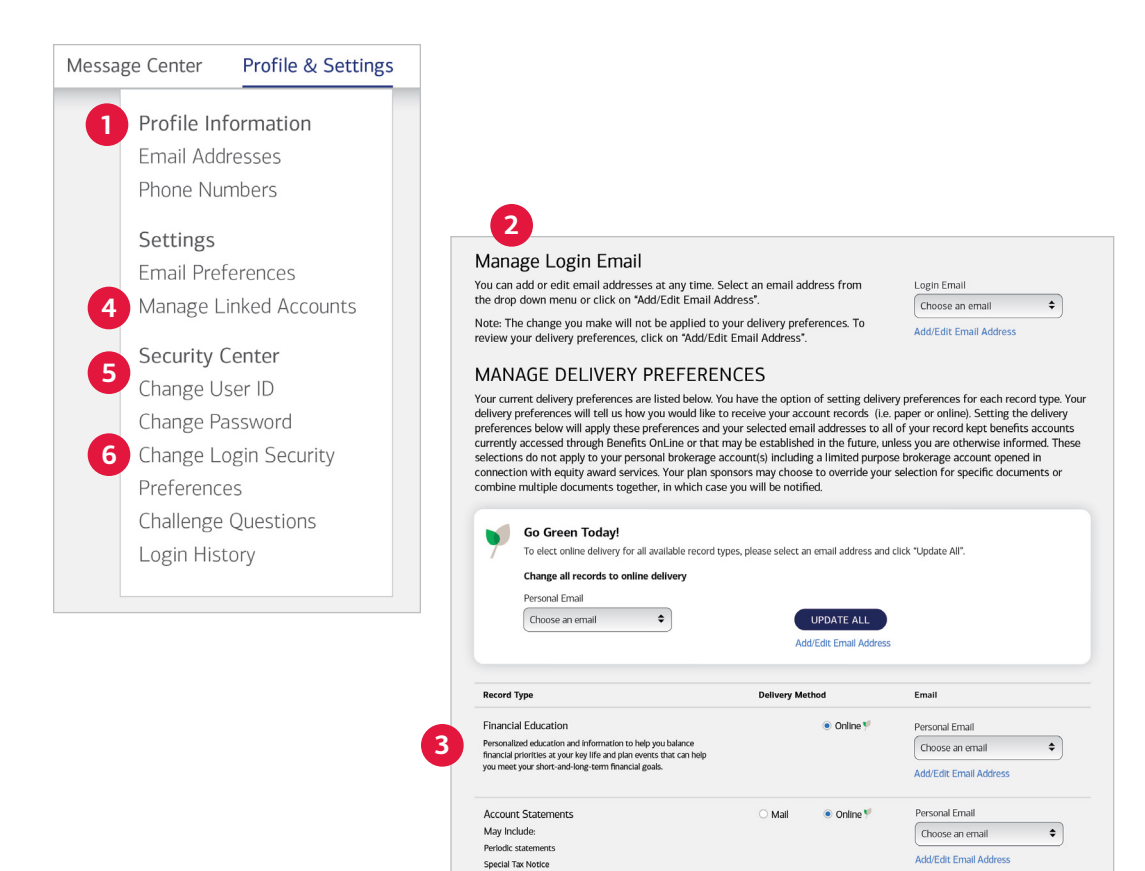

#### **1 Profile Information**

Add or change your email and phone numbers here. These can be used to have an authentication code sent to you for added security when you log in, if you choose. Adding a phone number to your profile makes it easier to authenticate your account when you call the Retirement & Benefits Contact Center.

#### **2 Email preferences**

Selecting **Email Preferences** brings you to this screen, where you can choose to receive convenient online delivery of plan-related communications.

#### **3 Financial Education**

You can also choose to receive personalized financial education. After you've made your choices for online delivery, select Accept & Submit.

#### **4 Manage linked accounts**

Link to any existing Bank of America, Merrill or outside accounts you may have, for a consolidated view of your finances.

#### **5** Security Center

You can review and update your settings in the Security Center, including changing your User ID and password.

#### **6 Change Login Security Preferences**

You can add an extra layer of security to your account by having a one-time authentication code sent to you via text or email when you log in to Benefits OnLine.

<span id="page-7-0"></span>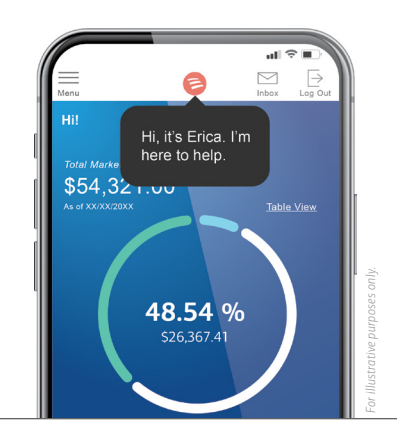

### Erica®

*Your virtual financial assistant is ready to help. Check out all that Erica can do for you on the Benefits OnLine app.\**

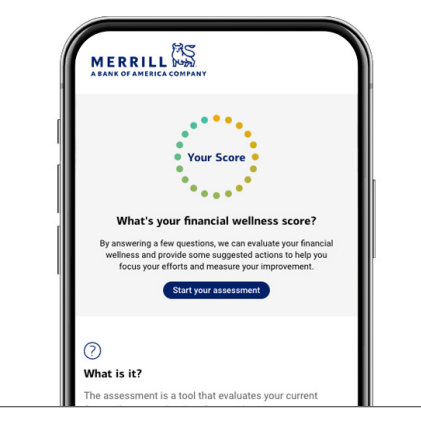

### Financial Wellness Tracker

*Answer a few questions and get a suggested, personalized action plan with steps to help you take control of your finances.*

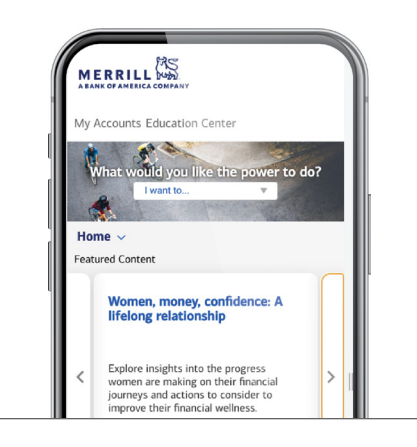

Resources

### Education Center [education.ml.com](https://www.education.ml.com)

*Explore helpful articles, videos and other resources on a variety of financial topics.*

\* The app is designed to work with most mobile devices in most countries. The mobile feature, Erica, is only available in the English language. Carrier fees may apply.

#### *Investing through your employer-sponsored plan involves risk, including the possible loss of principal value invested.*

#### *Merrill, its affiliates, and financial advisors do not provide legal, tax, or accounting advice. You should consult your legal and/or tax advisors before making any financial decisions.*

Merrill provides products and services to various employers, their employees and other individuals. In connection with providing these products and services, and at the request of the employer, Merrill makes available websites on the internet, mobile device applications, and written brochures in order to provide you with information regarding your plan. Under no circumstances should these websites, applications, and brochures, or any information included in these websites, applications, and brochures, be considered an offer to sell or a solicitation to buy any securities, products, or services from Merrill or any other person or entity.

Unless otherwise noted, all trademarks and registered trademarks are the property of Bank of America Corporation.

© 2023 Bank of America Corporation. All rights reserved. | 5763194 | 20222969-2 | 08/2023 | ADA